# Wi-Fiで接続する

本機はWi-Fi(無線LAN)に対応しており、ご家庭のWi-Fi環境など を通じて、インターネットを利用できます。

■ ネットワークを選択して接続する

## $\overline{1}$

ホーム画面を上にフリック/スワイプ → ● (設定)

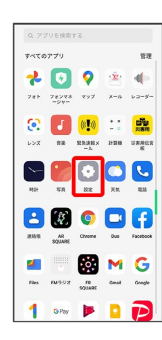

# $\overline{2}$

Wi-Fi

| 設定      |                                      |      |              |
|---------|--------------------------------------|------|--------------|
| Q 10 to |                                      |      |              |
| P.      | サインイン<br>サービスを利用するにはサインインしてく<br>ださい。 |      |              |
|         | 1 SIMカードおよびモバイルデータ >                 |      |              |
| ۰       | Wifi                                 | オフーン |              |
| ż       | Rluetooth                            | 87.2 |              |
| a.      | 接続と共有                                |      | $\mathbf{S}$ |
|         | ス パーソナルカスタマイズ                        |      | 58           |
| пя      | ホーム画面&ロック画面                          |      | ð.           |
|         | ● ディスプレイと明るさ                         |      | 3            |
|         | di サウンドとバイブ                          |      | ò.           |

Wi-Fi設定画面が表示されます。

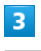

**Wi-Fi** ( ● 表示)

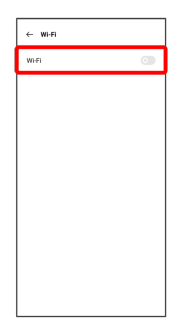

**※ Wi-Fiが有効になります。** 

· Wi-Fi をタップするたびに、有効( ) /無効( ) が切 り替わります。

 $\overline{4}$ 

```
Wi-Fiネットワークをタップ
```
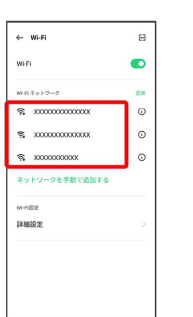

## $5<sup>5</sup>$

パスワードを入力 ● √

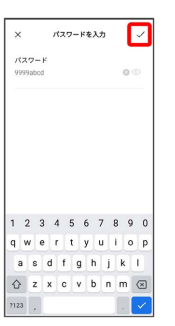

#### ※ 接続が完了します。

・パスワードは、ご家庭用の無線LANルーターであれば、「WEP」 や「WPA」、「KEY」などと、ルーター本体にシールで貼られて いる場合があります。詳しくは、ルーターのメーカーにお問い合 わせください。また、公衆無線LANのパスワードはご契約のプロ バイダーにご確認ください。

・セキュリティで保護されていないWi-Fiネットワークのときは、パ スワードを入力する必要はありません。

### ■ Wi-Fi利用時の操作

証明書をインストールする

Wi-Fi設定画面で 詳細設定 → 証明書のインストール → 画面の指示に従って操作

MACアドレスを確認する

```
Wi-Fi設定画面で 詳細設定
```
※ 「MACアドレス」欄の下部にMACアドレスが表示されま す。

IPv4アドレスを確認する

Wi-Fi設定画面で 詳細設定

**※3** 「IPv4アドレス」欄の下部にIPv4アドレスが表示されま す。

#### IPv6アドレスを確認する

Wi-Fi設定画面で 詳細設定

**※3** 「IPv6アドレス」欄の下部にIPv6アドレスが表示されま す。

接続中のWi-Fiネットワークの状況を確認する

Wi-Fi設定画面で、接続中のWi-Fiネットワークの (i) をタップ

接続状況、電波強度、接続速度、セキュリティ、プライバ シー、IPアドレス、プロキシ、IP設定が表示されます。

接続情報を手動で設定して接続する

### $\overline{1}$

ホーム画面を上にフリック / スワイプ ● ◎ (設定)

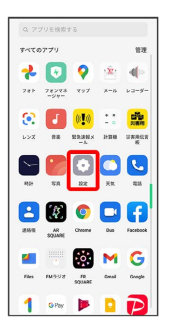

# $\overline{2}$

#### Wi-Fi

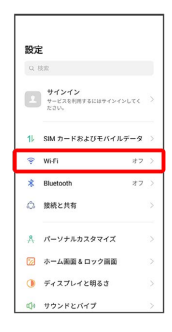

Wi-Fi設定画面が表示されます。

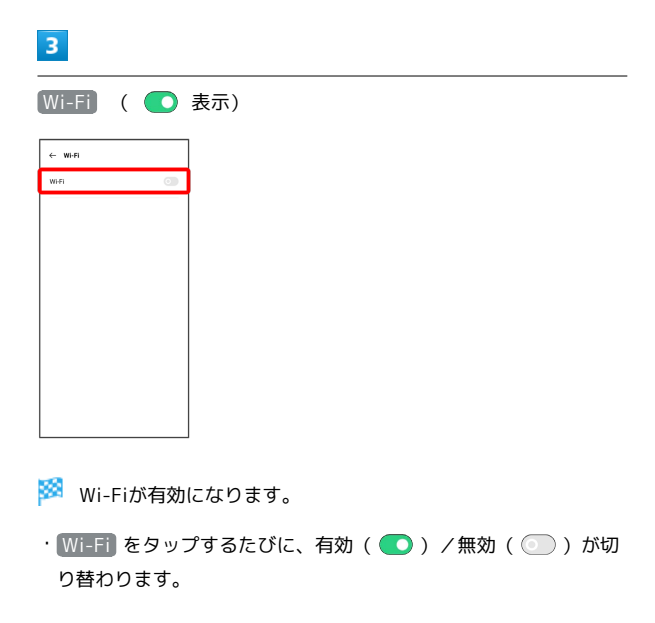

## $\overline{4}$

#### ネットワークを手動で追加する

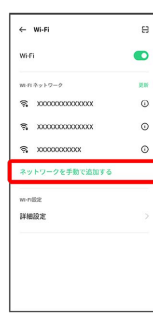

## $\overline{\phantom{a}}$

### 名前を入力

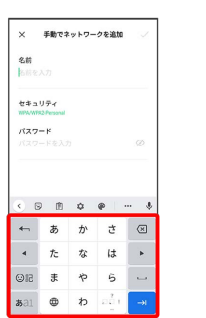

# 6

セキュリティ → セキュリティを選択

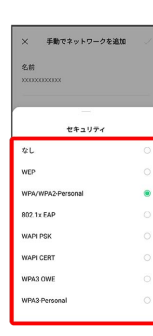

## $\overline{7}$

#### パスワードを入力

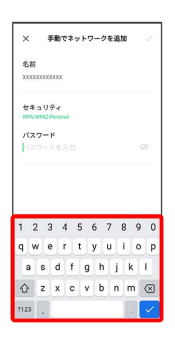

# $\vert$  8

 $\frac{1}{\sqrt{2}}$ 

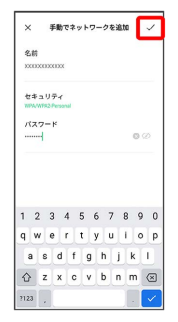

### ※ 接続が完了します。

・セキュリティで保護されていないWi-Fiネットワークのときは、パ スワードを入力する必要はありません。

### | 接続中のWi-Fiネットワークを削除する

 $\boxed{1}$ 

ホーム画面を上にフリック / スワイプ ● ◎ (設定)

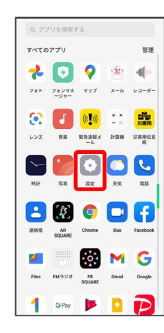

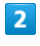

#### Wi-Fi

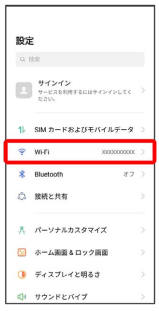

<mark>※3</mark> Wi-Fi設定画面が表示されます。

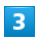

接続中のWi-Fiネットワークをタップ

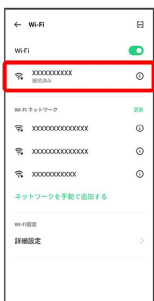

 $\overline{4}$ 

#### このネットワークを削除する

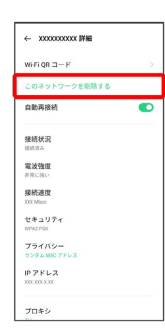

## $\overline{\mathbf{5}}$

削除

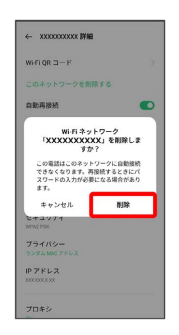

<mark>※</mark> Wi-Fi接続が削除されます。

・Wi-Fiネットワークを削除すると、再接続のときにパスワードの入 力が必要になる場合があります。

## **●保存したWi-Fiネットワークを削除する**

### $\boxed{1}$

ホーム画面を上にフリック / スワイプ ● ◎ (設定)

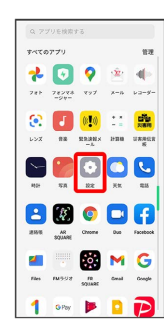

# $\overline{2}$

#### Wi-Fi

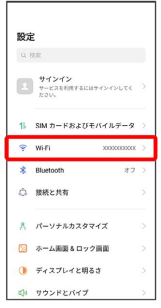

<mark>※3</mark> Wi-Fi設定画面が表示されます。

## $\overline{\mathbf{3}}$

詳細設定

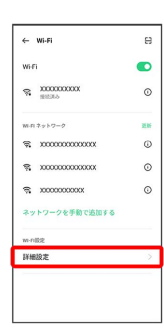

 $\overline{4}$ 

保存済みネットワーク

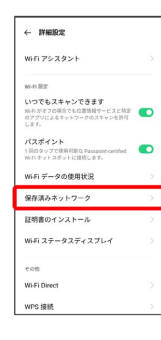

## $5<sub>5</sub>$

削除するWi-Fiネットワークをロングタッチ

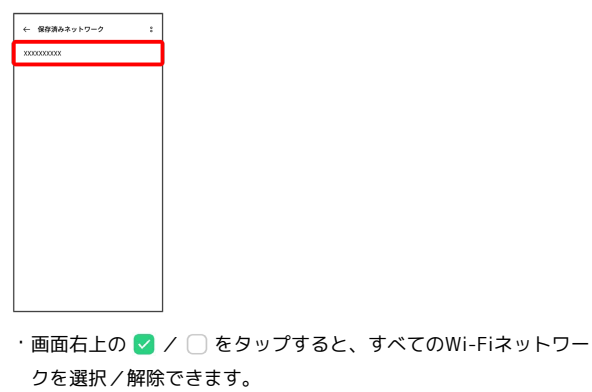

### $6\overline{6}$

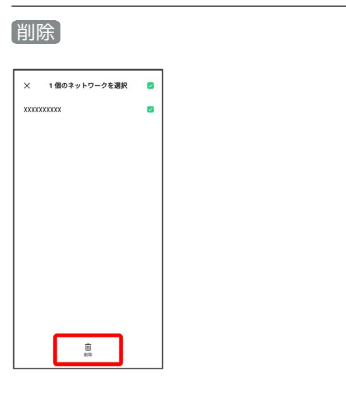

## $\overline{7}$

X件のネットワークを削除

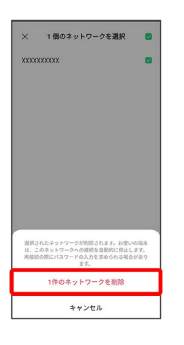

**※ Wi-Fiネットワークの削除が完了します。** 

・ネットワークの件数は、選択したネットワークの数によって異な ります。

### ■ Wi-Fi Directを利用する

Wi-Fi Directを利用すると、Wi-Fiネットワークやインターネットを 経由せずに、ほかのWi-Fi Direct規格対応機器と、簡単にWi-Fi接続 することができます。

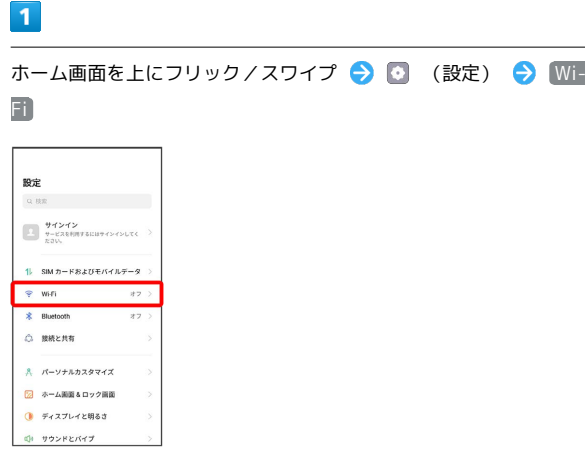

Wi-Fi設定画面が表示されます。

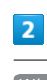

**Wi-Fi** ( ● 表示)  $\leftarrow$  Wi-Fi

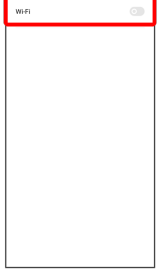

**※ Wi-Fiが有効になります。** 

· Wi-Fi をタップするたびに、有効( ●) /無効( ●) が切 り替わります。

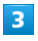

[詳細設定 → Wi-Fi Direct]  $\leftarrow$  FREE wifi アシスタント ーーーー<br>NAつでもスキャンできます<br>のアプリによる? »トワークのスキャンを許可 パスポイント<br>1回0タップで使用可能なPasspoin.cenfed ●<br>WiFiキットスポットに接続します。 Wi-Fi データの使用状況 証明書のインストール Wi-Fi ステータスディスプレイ  $W(F;D)$ WPS IBIR

<mark>※</mark> Wi-Fi Direct設定画面が表示されます。

## $\overline{4}$

接続する機器をタップ 相手機器で接続を承認

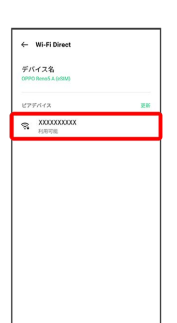

<mark>※3</mark> Wi-Fi Directで接続されます。

・一定時間接続の承認がなかった場合、接続の要求が解除されま す。

・接続済みの機器をタップ → 【接続解除】 と操作すると、接続を停 止できます。